OOO «УЦСБ»

### ИНСТРУКЦИЯ ПО УСТАНОВКЕ

Модуль «Управление классификацией объектов защиты»

Екатеринбург 2021

# Содержание

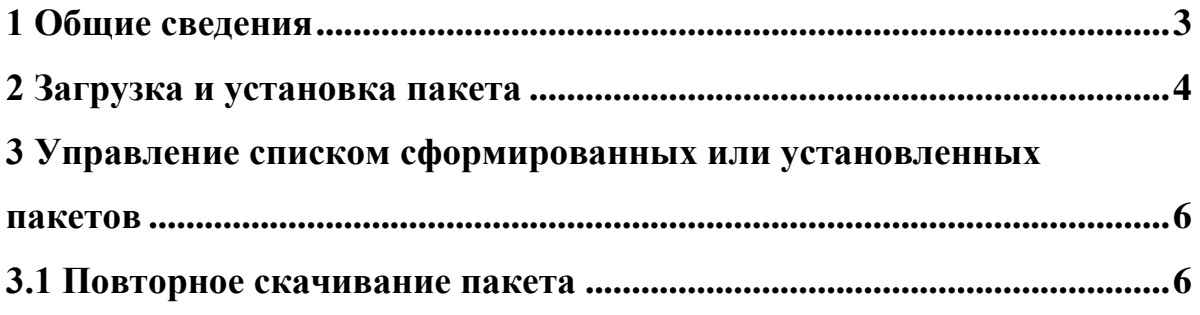

#### **1 Общие сведения**

<span id="page-2-0"></span>Подсистема распространения готовых решений предназначена для переноса разработанных компонентов прикладных модулей из одного экземпляра Платформы в другой. Перенос компонентов осуществляется с помощью пакетов — файлов специального формата, которые содержат выбранные для переноса объекты. Сформированные пакеты хранятся в системе, они могут быть в любой момент скачаны и установлены в нужный экземпляр Платформы.

Доступ к модулю управления пакетами имеет пользователь с правами администратора системы.

Для перехода к странице модуля управления пакетами [\(Рисунок 1\)](#page-2-1) в главном меню выберите пункт «Система» → «Пакеты».

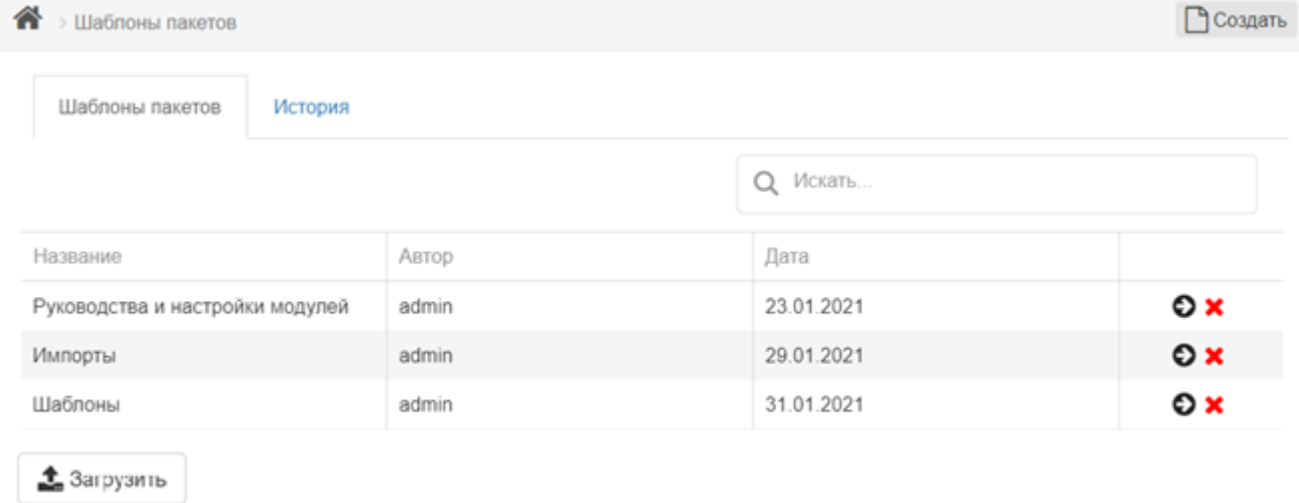

Рисунок 1 – Страница модуля управления пакетами

<span id="page-2-1"></span>Страница имеет две вкладки:

- «Шаблоны пакетов». Управление списком шаблонов пакетов;
- «История». Управление списком сформированных или установленных пакетов.

### <span id="page-3-0"></span>**2 Загрузка и установка пакета**

Для загрузки пакета:

- $1.$ На вкладке «Шаблоны пакетов» страницы управления пакетами нажмите на кнопку «Загрузить». Откроется стандартное диалоговое окно операционной системы для выбора пути и имени файла.
- $2.$ Выберите файл пакета (файл с расширением grcpd) и нажмите на кнопку «Открыть». Файл пакета будет загружен.
- $3.$ Откроется всплывающее окно «Установка пакета» [\(Рисунок 2\)](#page-3-1).

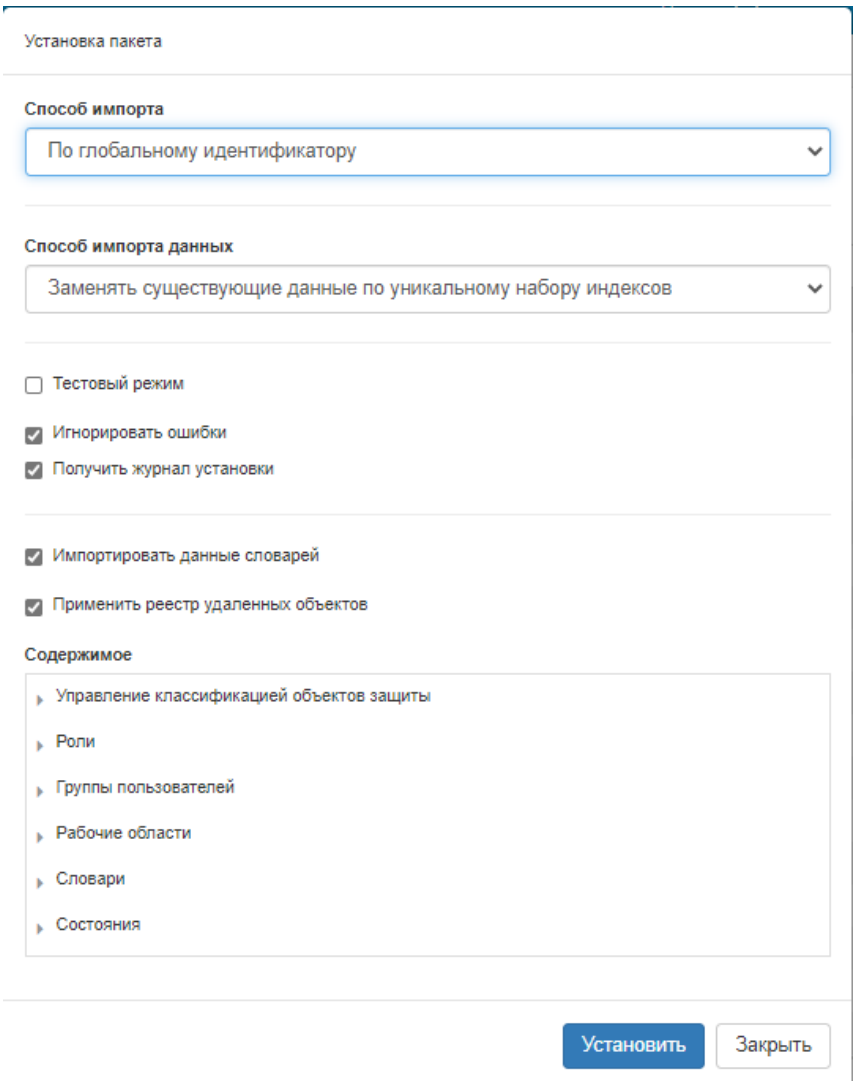

Рисунок 2 – Установка пакета

<span id="page-3-1"></span>В области «Содержимое» отображается список всех объектов, содержащихся в пакете.

> $4.$ В раскрывающемся списке «Способ импорта» содержится одно значение – «По глобальному идентификатору».

В раскрывающемся списке «Способ импорта данных» доступны следующие способы импорта данных:

- *Не добавлять данные*. При выбранном способе импорта данные не добавляются в приложения.
- *Всегда создавать новые данные*. При выбранном способе импорта создаются новые записи в приложениях. Если такая запись уже существует, возникает ошибка.
- *Заменять существующие данные по уникальному набору индексов*. При выбранном способе импорта создаются новые записи в приложениях. Если такая запись уже существует (по набору определенных в приложении уникальных индексов) – происходит актуализация данных записи.
- $5<sub>1</sub>$ Для продолжения установки выберите значение «Заменять существующие данные по уникальному набору индексов».
- 6. Чекбокс «Тестовый режим».
	- Если установка пакета в домене происходит впервые, то необходимо пропустить этот параметр и оставить чекбокс пустым.
	- В том случае, если пакет устанавливается «поверх» существующего модуля, установите флаг «Тестовый режим». Это необходимо для загрузки пакета в тестовом режиме с целью формирования лога загрузки без изменений в Системе. Для получения лога должен быть установлен флаг «Получить журнал установки».
- $7.$ Установите флаг «Игнорировать ошибки» для загрузки пакета в режиме игнорирования ошибок, связанных с наличием связей объектов из пакета с отсутствующими в пакете объектами.
- 8. Установите флаг «Получить журнал установки» для формирования лога загрузки пакета.
- 9. Установите флаг «Импортировать данные словарей» для импорта данных словарей, содержащихся в пакете.
- Установите флаг «Применить реестр удаленных объектов» для удаления из целевой системы объектов, которые были удалены в источнике.
- После установки всех необходимых настроек нажмите на кнопку «Установить» в окне установки пакета [\(Рисунок 2\)](#page-3-1).

## <span id="page-5-0"></span>**3 Управление списком сформированных или установленных пакетов**

Управление списком сформированных или установленных пакетов осуществляется на вкладке «История» страницы модуля управления пакетами [\(Рисунок](#page-5-2) 

![](_page_5_Picture_96.jpeg)

![](_page_5_Picture_97.jpeg)

Рисунок 3 – Управление списком пакетов

<span id="page-5-2"></span>На вкладке представлены все ранее сформированные или установленные пакеты в текущем экземпляре Платформы. В последнем столбце таблицы расположены следующие пиктограммы:

> – — переход к окну «Пакет», в котором отображается общая информация о пакете и доступны опции скачивания или установки пакета [\(Рисунок 4\)](#page-6-0);

 $\overline{\mathbf{x}}$  — удаление пакета.

#### <span id="page-5-1"></span>**3.1 Повторное скачивание пакета**

Для повторного скачивания ранее созданного пакета:

 $1.$ На вкладке «История» страницы управления пакетами в строке нужного пакета воспользуйтесь пиктограммой **.** Откроется окно «Пакет» [\(Рисунок 4\)](#page-6-0).

![](_page_6_Picture_20.jpeg)

Рисунок 4 – Окно с общей информацией о пакете

<span id="page-6-0"></span>Нажмите на кнопку «Скачать». Начнется процесс скачивания файла 2. пакета. Пакет будет сохранен в файл с расширением grcpd.